# **Používateľská príručka pre autorov**

## **Prihlásenie**

- 1. Do internetového vyhľadávača zadajte: <http://ezp.vssvalzbety.sk/login>
- 2. Po zobrazení obrázku č. 1 kliknite na "Prihlásiť sa pomocov Google"

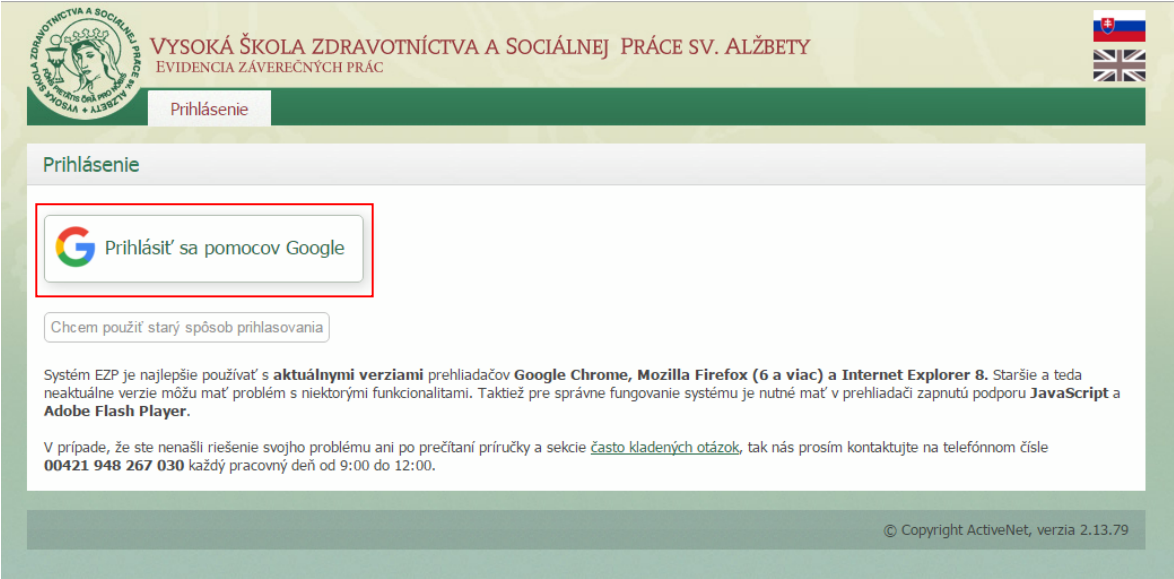

Obr. 1 – Prihlasovanie do EZP

Google

3. Zadajte svoje prihlasovacie údaje do univerzitného e-mailu a následne kliknite na "Ďalej" a "Povoliť"

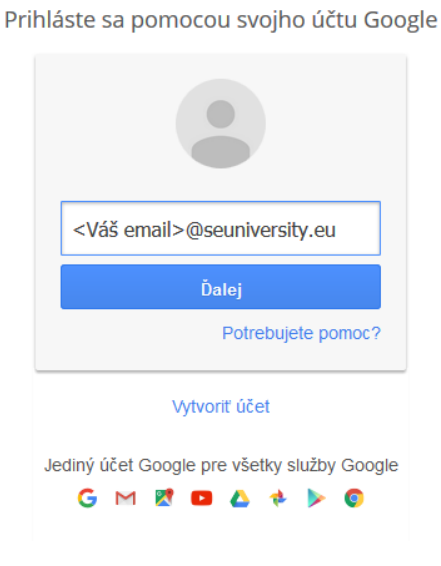

Obr. 1a – Prihlasovanie do EZP

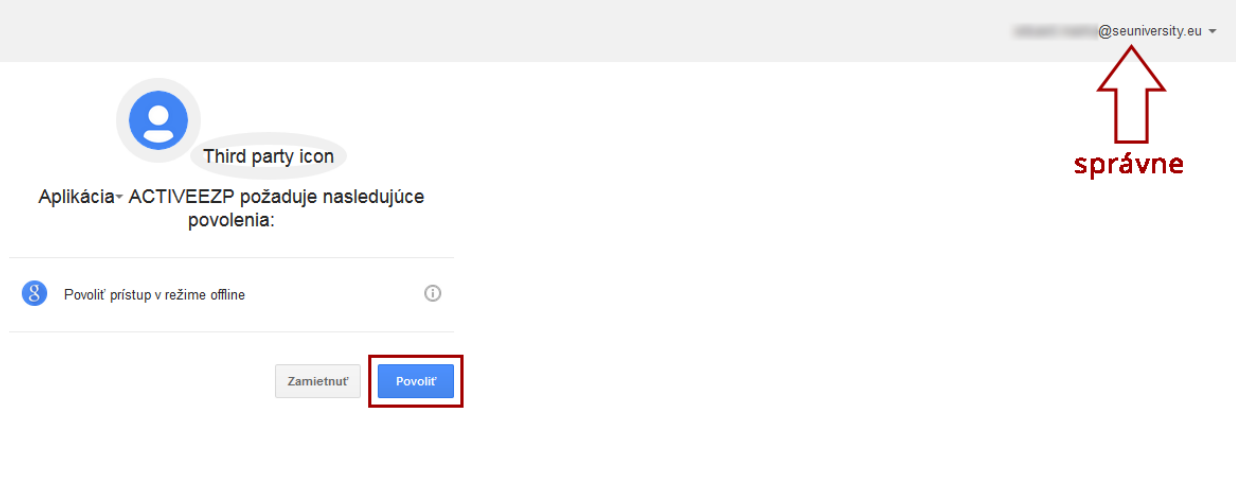

Obr. 1c – Prihlasovanie do EZP

#### *UPOZORNENIE: V čase prihlasovanie do EZP sa musíte zo všetkých osobných gmail-ových schránok odhlásiť.*

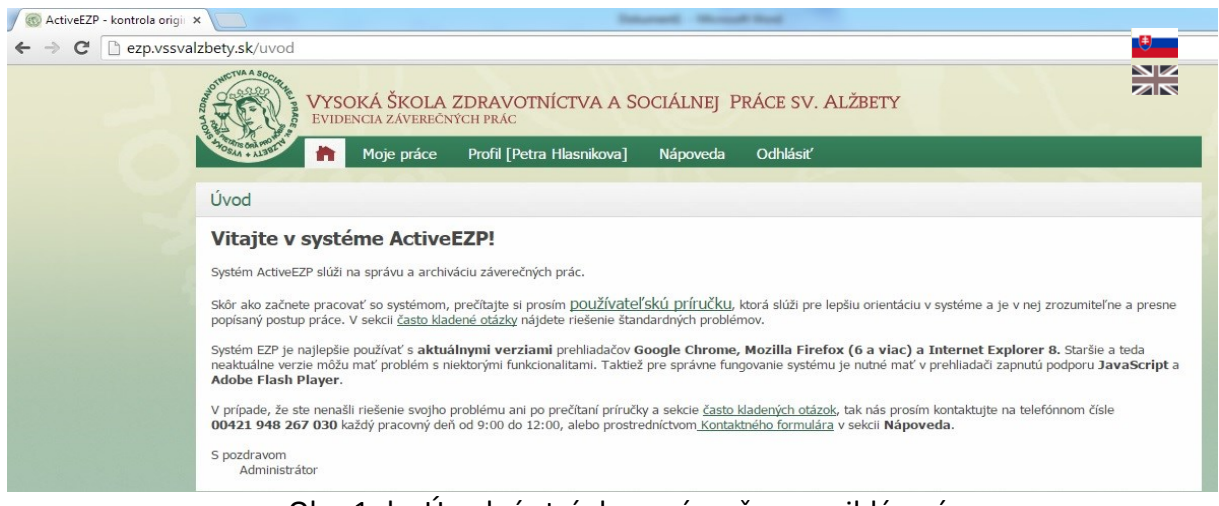

Obr. 1.d – Úvodná stránka po úspešnom prihlásení

# **Moje práce**

Položka menu "Moje práce" obsahuje zoznam prác. V náhľade sú zobrazené nasledovné položky: **druh dokumentu** a **názov práce** (Obrázok č.2 - pred pridaním práce, Obrázok č.4 - po pridaní práce).

Pre pridávanie práce postupujeme nasledovne:

**1. Vytvoríme nový záznam s príslušnými údajmi.** Položka **Nový záznam** slúži na vytvorenie nového záznamu - práce. Kliknutím na túto položku, sa zobrazí nižšie uvedený formulár (Obrázok č.3). Do dokumentu je potrebné vyplniť povinné položky označené \*. Tieto položky sú: **typ práce** (POZOR na správny typ práce bakalárska/magisterská/...), počet strán (položka "stav dokumentu" nie je editovateľná, práca sa štandardne nachádza v stave "rozpracovaná"), rok a kľúčové slová v časti dokument; názov práce, jazyk a abstrakt v časti primárny jazyk; názov práce, jazyk a abstrakt v časti sekundárny jazyk; súbor s prácou. Súbor reprezentujúci záverečnú prácu sa pridáva kliknutím na tlačidlo **prehľadávať**.

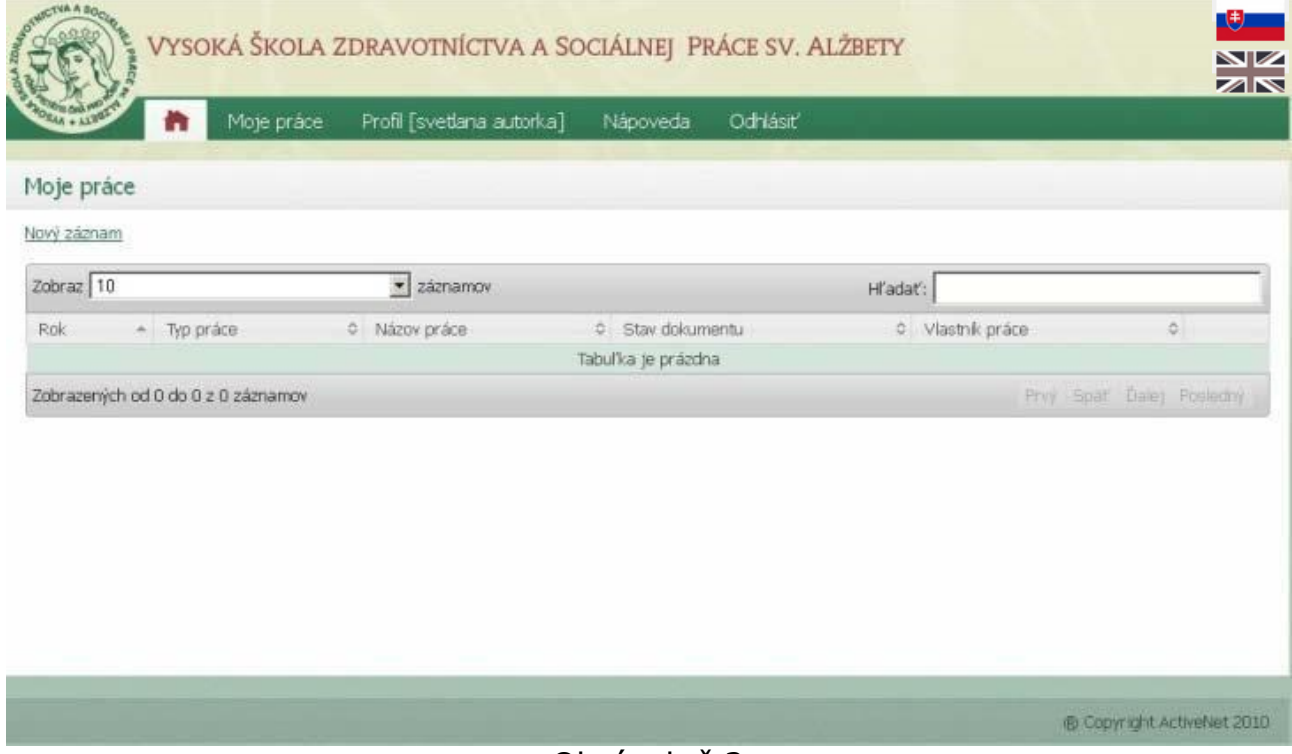

Obrázok č.2

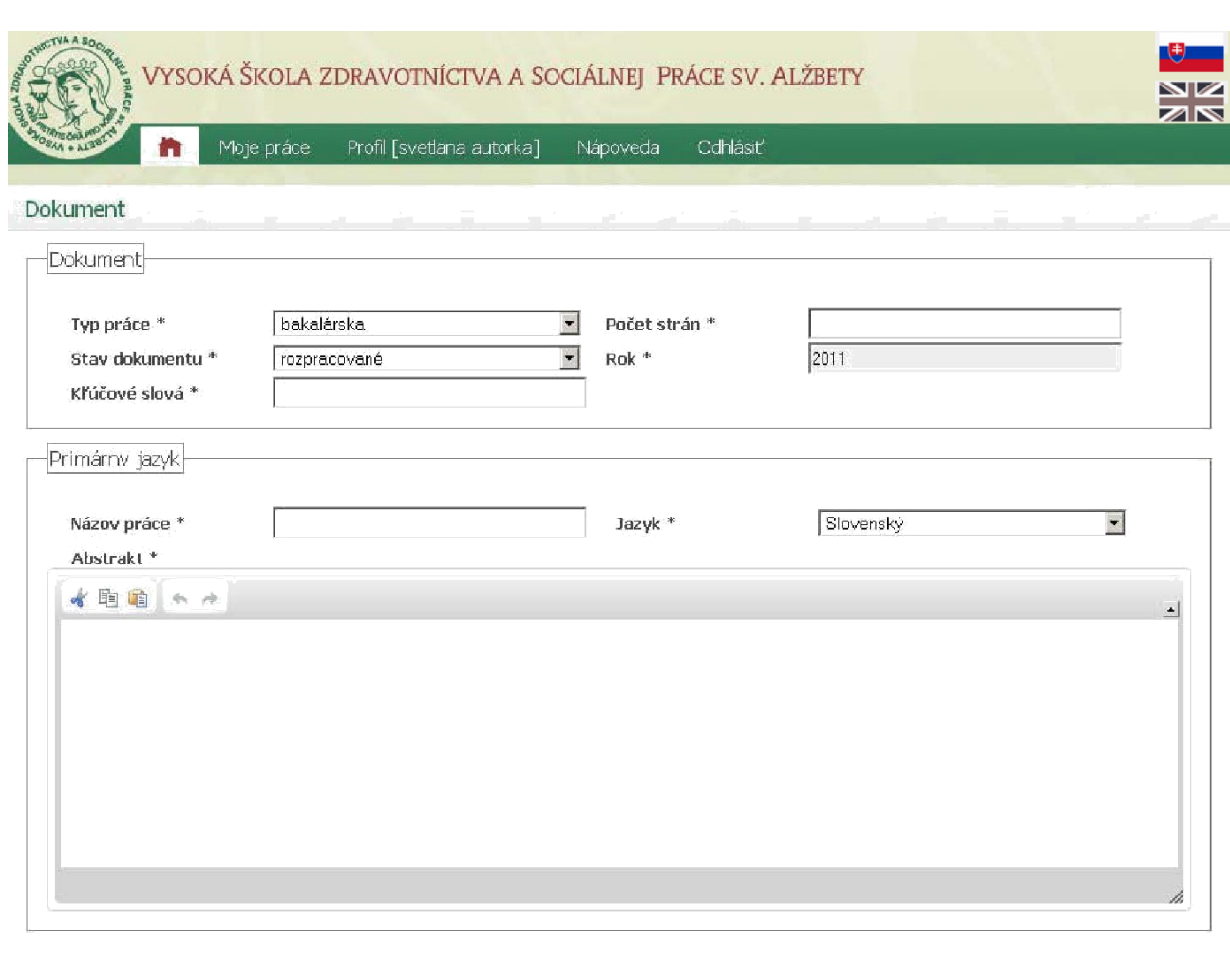

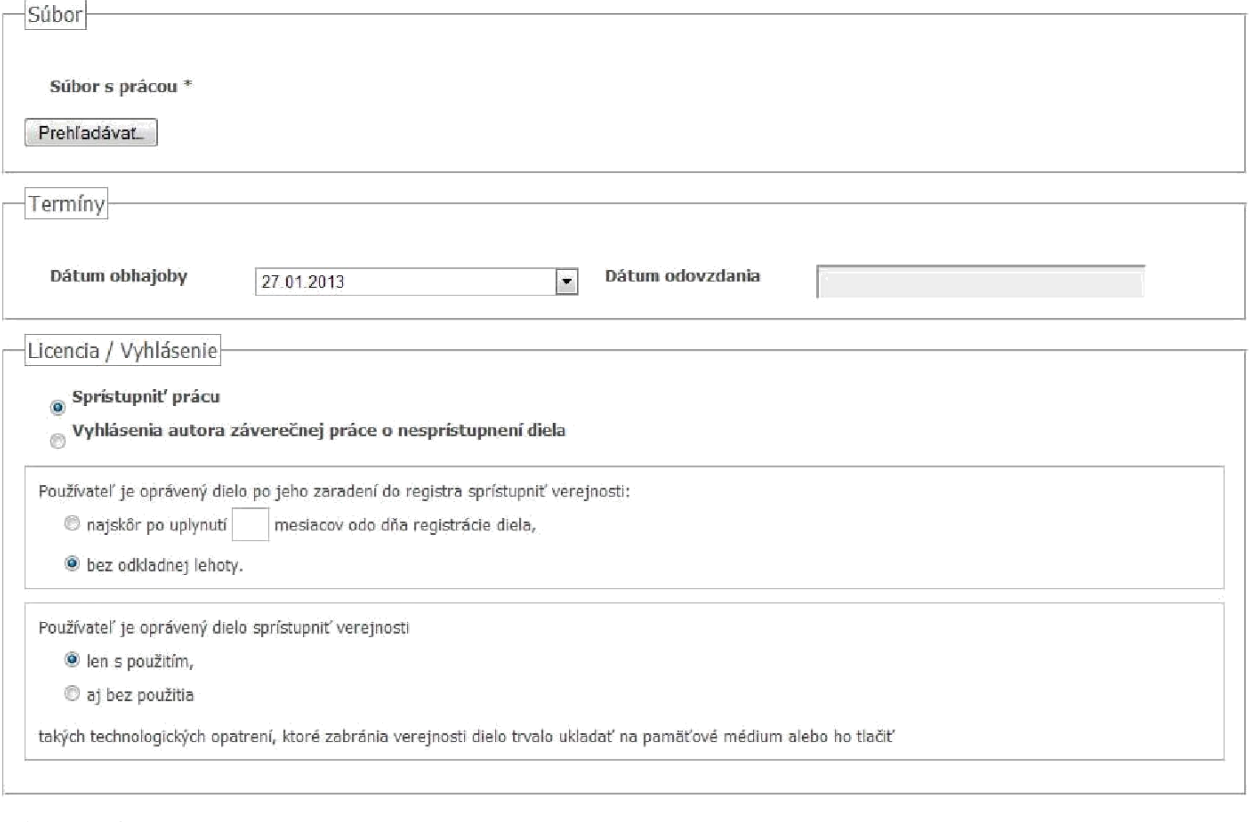

Spät Uložit

|                     | Moje práce<br>m                    | Profil [svetlana autor]          | Nápoveda<br>Odhlásiť         |                  |                            |
|---------------------|------------------------------------|----------------------------------|------------------------------|------------------|----------------------------|
| Moje práce          |                                    |                                  |                              |                  |                            |
| Nový záznam         |                                    |                                  |                              |                  |                            |
| Zobraz $\boxed{10}$ |                                    | $\blacktriangledown$<br>záznamov |                              | Hľadať:          |                            |
| Rok                 | $-$ Typ práce                      | C Názov práce                    | Stav dokumentu<br>$\Diamond$ | ↓ Vlastník práce | $\hat{\mathbf{v}}$         |
| 2011                | magisterská_inžinierska            | abstrakt                         | rozpracované                 | svetlana autor   | zobraziť                   |
|                     | Zobrazených od 1 do 1 z 1 záznamov |                                  |                              |                  | Prvý Spať 1 Ďalej Posledný |

Obrázok č.4

#### **2. Po pridaní práce je potrebné pridať školiteľa. (povinné iba pre**

**bakalárske a magisterské práce)** Kliknutím na položku **zobraziť** možno skontrolovať a upraviť zadané údaje, pridať školiteľa alebo prípadne aj spoluautora práce. Pre úpravu práce je nutné kliknúť na políčko **Editovať dokument** (Obrázok č.5). Následne sa zobrazí rovnaké okno ako pri vytváraní nového dokumentu - v tomto prípade je možné upraviť informácie o vloženom dokumente, respektíve nahrať novú verziu záverečnej práce.

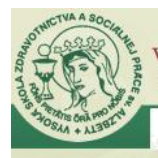

Nápoveda

Odhlásiť

Moje práce Profil [svetlana autor]

**AND** 

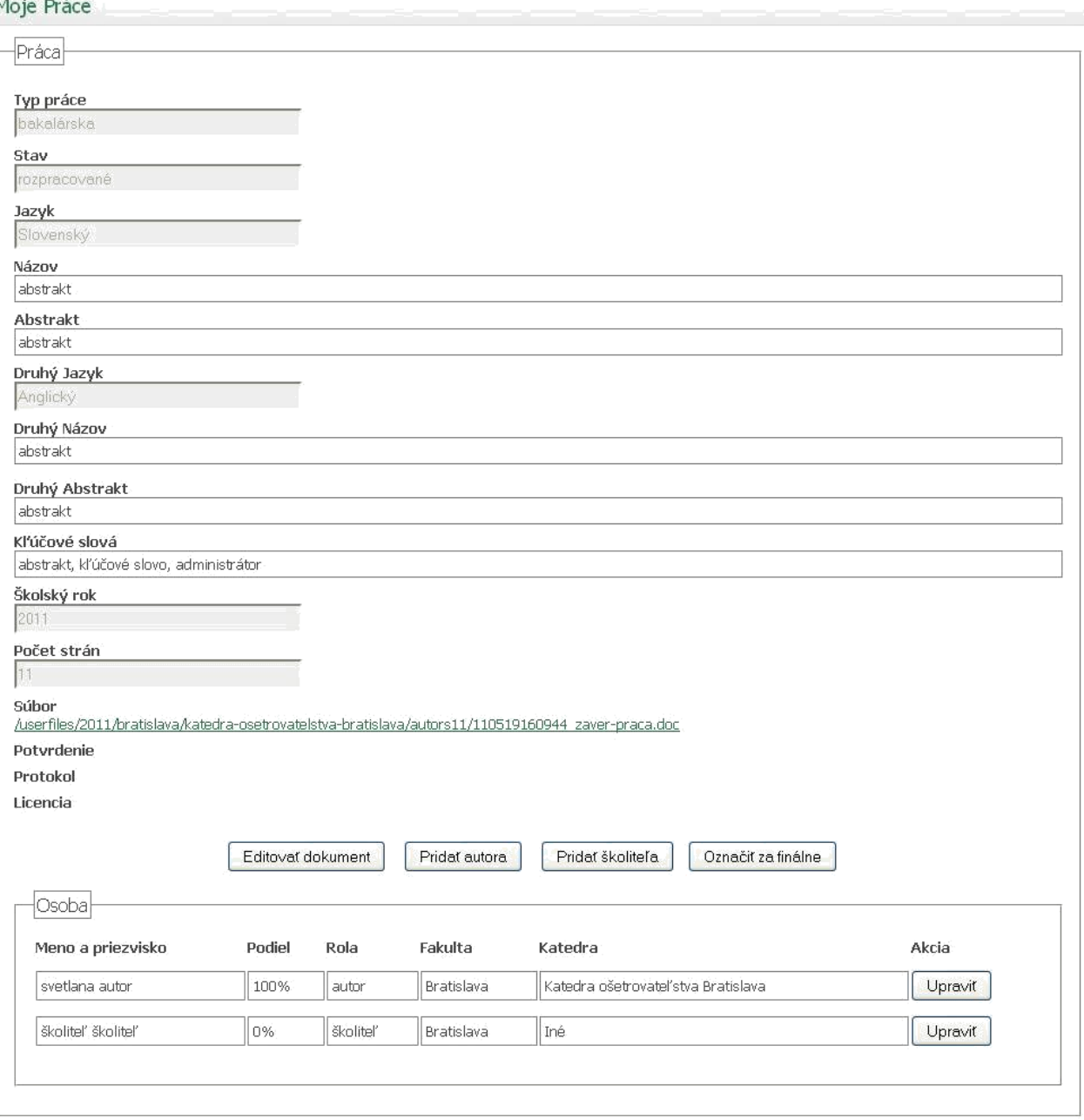

#### Obrázok č.5

Kliknutím na položku **pridať autora** sa zobrazí zoznam s osobami, kde si kliknutím na položku **Vybrať** možno pridať spoluautora (ak existuje) k Vašej záverečnej práci (Obrázok č.6). V tomto prípade je nevyhnutné nastaviť aj percentuálny podiel na Vašej práci. Pozor, súčet podielov musí byť rovný 100 % (inak budete upozornený na chybu).

| m                 | Nápoveda<br>Moje práce<br>Profil [svetlana autor] | Odhlásiť               |                     |  |  |  |  |
|-------------------|---------------------------------------------------|------------------------|---------------------|--|--|--|--|
| Dokument autor    |                                                   |                        |                     |  |  |  |  |
| Späť na dokument  |                                                   |                        |                     |  |  |  |  |
| Zobraz 10         | v záznamov                                        | Hľadať:                |                     |  |  |  |  |
| Názov fakulty     | Názov katedry                                     | ☆ Meno autora          | $\hat{\mathcal{C}}$ |  |  |  |  |
| <b>Rratislava</b> | Detašované pracovisko Spišská Nová Ves            | Alica Borščová         | vybrať              |  |  |  |  |
| Bratislava        | Detašované pracovisko Spišská Nová Ves            | Branko Klein           | vybrať              |  |  |  |  |
| <b>Bratislava</b> | Detašované pracovisko Spišská Nová Ves            | Dominika Grnáčiková    | vybrať              |  |  |  |  |
| <b>Bratislava</b> | Detašované pracovisko Spišská Nová Ves            | Gabriela Vörösová      | vybrať              |  |  |  |  |
| <b>Bratislava</b> | Detašované pracovisko Spišská Nová Ves            | Katarína Reviľaková    | vybrať              |  |  |  |  |
| Bratislava        | Detašované pracovisko Spišská Nová Ves            | Lívia Podlužanská      | vybrať              |  |  |  |  |
| <b>Bratislava</b> | Detašované pracovisko Spišská Nová Ves            | Mgr. Emília Kováčiková | vybrať              |  |  |  |  |
| Bratislava        | Detašované pracovisko Spišská Nová Ves            | Mgr. Hana Bláhová      | vybrať              |  |  |  |  |
| Bratislava        | Detašované pracovisko Spišská Nová Ves            | Mgr. Mária Mrouah      | vybrať              |  |  |  |  |
| Bratislava        | Detašované pracovisko Spišská Nová Ves            | Mgr. Milan Petráš      | vybrať:             |  |  |  |  |

Obrázok č.6

Kliknutím na položku **pridať školiteľa** sa zobrazí zoznam s osobami, kde si kliknutím na položku **Vybrať** možno pridať školiteľa Vašej záverečnej práce (Obrázok č.7,8). Kliknutím na položku **upraviť** môžeme upraviť osobu. Zmenu záznamu je potrebné potvrdiť tlačidlom **Uložiť**. Pre účel vymazania slúži tlačidlo **Vymazať**.

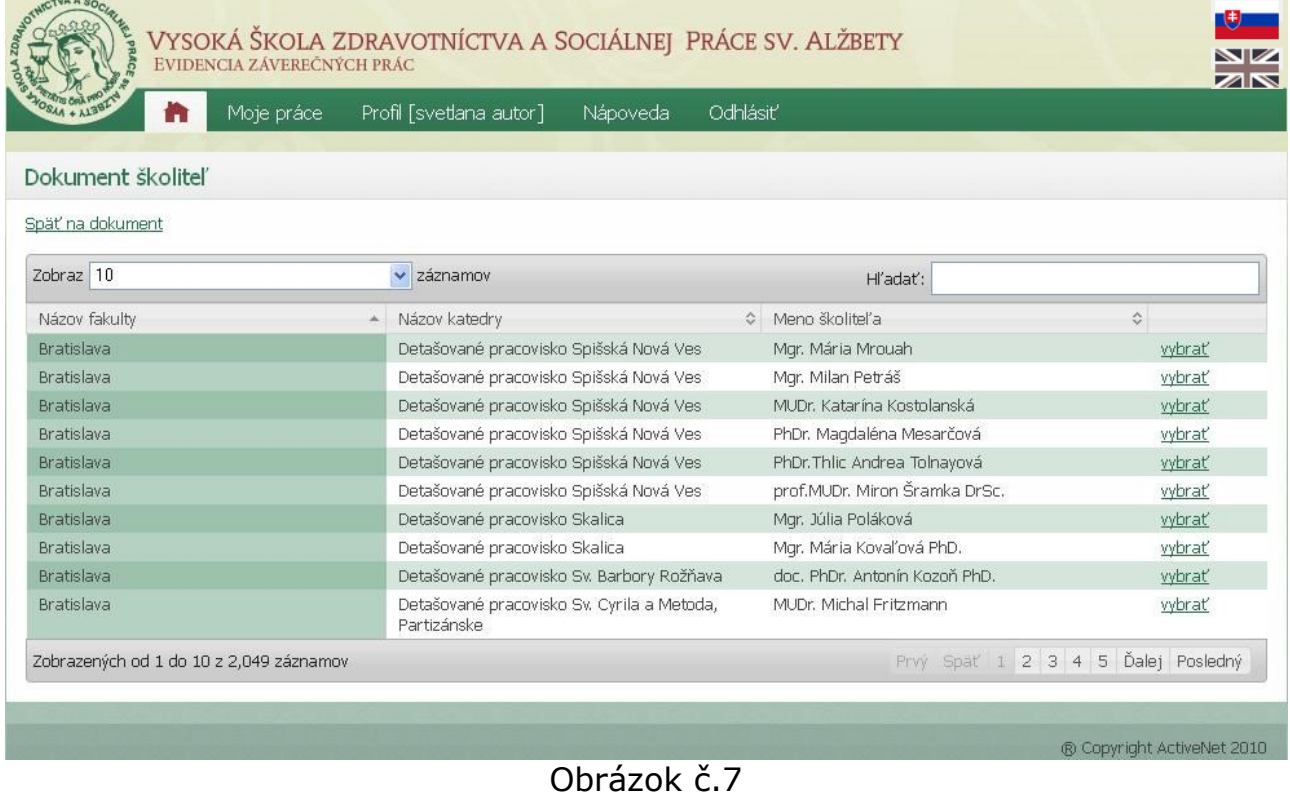

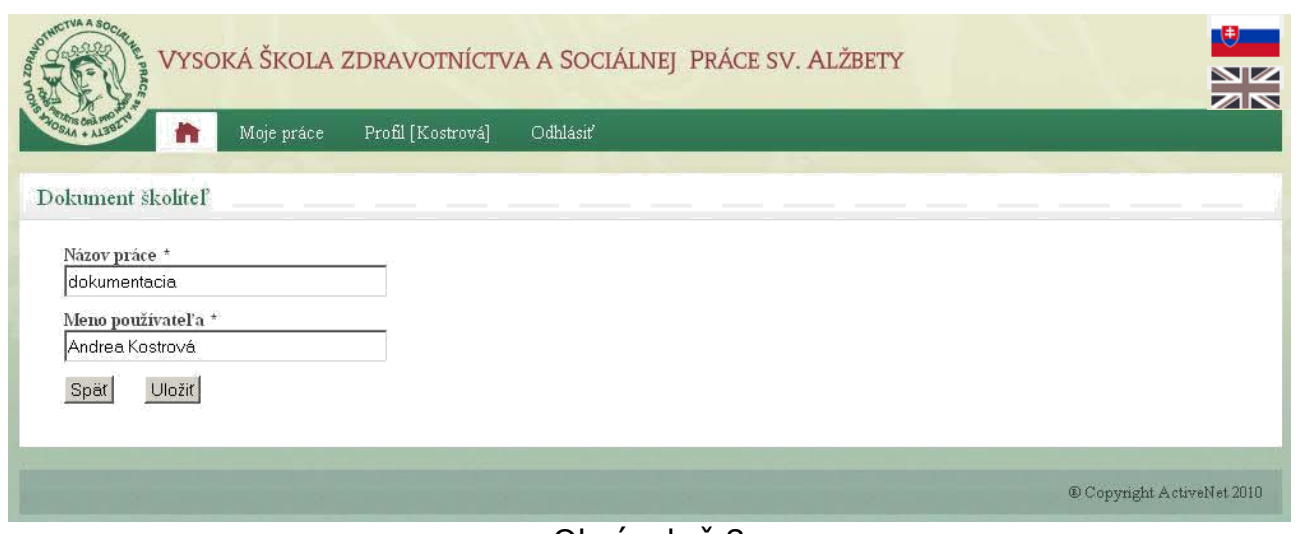

Obrázok č.8

**3. Úprava dokumentu.** Nahratie novej verzie záverečnej práce je možné prostredníctvom kliknutia na **Editovať dokument**. Novú verziu je možné nahrať iba v prípade, že táto práca ešte nebola daná do stavu "finálna". Po kliknutí sa zobrazí rovnaké okno ako pri pridávaní práce, avšak s predvyplnenými údajmi, ktoré už boli zadané. Kliknutím na políčko **prehľadávať** je možné pridať novú verziu práce (v prípade potreby).

**4. Označenie práce za finálnu.** Kliknutím na položku **Označiť za finálne**  označujeme dokument za finálny - **nie je už možná ďalšia úprava.** Následne je poslaný informatívny mail školiteľovi aj autorovi. Po označení za finálnu je vhodné si vytlačiť potvrdenie o zadaní práce do EZP (odkaz sa zobrazí po označení práce za finálnu) a kontaktovať svojho školiteľa, aby prácu skontroloval a porovnal s vytlačenou verziou práce (v prípade bakalárskych a magisterských prác má túto možnosť výlučne školiteľ). V prípade ak sa jedná o typ práce: rigorózna, dizertačná, habilitačná nie je nutné mať školiteľa a práca sa nedáva do stavu finálna, ale autor ju môže hneď dať do stavu "schválená".

**5. Školiteľ musí prácu skontrolovať a označiť ju ako schválenú.** Školiteľ má povinnosť vloženú prácu skontrolovať a porovnať ju s prácou odovzdanou v papierovej podobe. Pokiaľ sú tieto práce totožné, školiteľ označí autorovu prácu za schválenú, následne je práca odoslaná na kontrolu originality do CRZP (Centrálny register záverečných prác).

**6. Po označení práca za schválenú je odoslaná do CRZP** a do cca. **5 - 7 pracovných dní** je k dispozícii protokol o kontrole originality. Akonáhle je k dispozícii uvedený protokol, práca zmení stav na "skontrolovaná", o čom ste informovaný prostredníctvom emailu. Protokol je dostupný **výhradne cez Vaše konto v systéme EZP** (protokol má samozrejme k dispozícii aj Váš školiteľ).

7. Po obdržaní protokolu školiteľ doplní k záverečnej práci posudok. Taktiež oponent, ktorý Vám bol školou pridelený, doplní k záverečnej práci posudok.

8. V prípade neobhájenia záverečnej práce Vám ju musí katedrový administrátor (môže to spraviť výlučne on) nastaviť do stavu **"neobhájená"**. Ak sa následne rozhodnete prácu obhajovať znovu, treba po jej prerobení kliknúť na **Editovať dokument** a nahrať novú verziu práce (postup rovnaký ako v bode 3. Úprava dokumentu).

### **Profil**

Položka menu "Profil" obsahuje informácie o používateľovi (Obrázok č.9). **Prihlasovacie meno** – meno, ktorým sa používateľ bude prihlasovať nevypĺňame. Je generované systémom na základe mena a priezviska; prihlasovacie meno je automaticky poslané na zadaný email. **Heslo** je na začiatku generované systémom, preto ho nevypĺňame. Heslo je automaticky poslané na zadaný email pri každej zmene (Pozn. heslo je relevantná položka len pre užívateľov ktorý musia používať starý spôsob prihlasovania).

Prihlasovacie meno sa generuje systémom na základe mena a priezviska pre autora. Je vytvorený v tvare: priezvisko - prvé písmeno mena - posledné 2 čísla roku vytvorenia konta. Napr.: Janko Hraško (hraskoj11). Heslo je pred generované systémom a je automaticky poslané na zadaný email. Informatívny mail je poslaný pri každej zmene hesla.

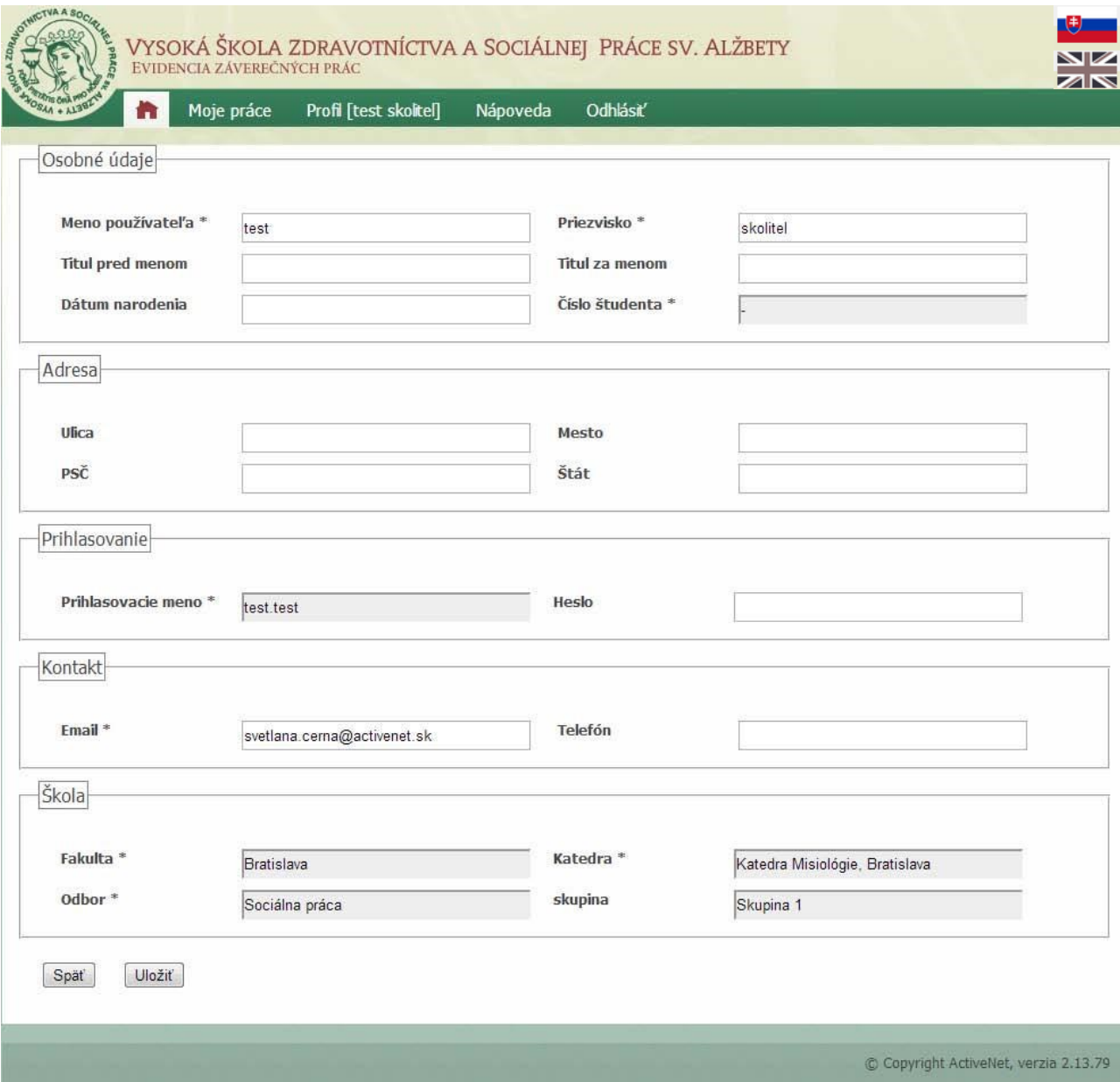

Obrázok č.9

# **Nápoveda**

Položka menu "Nápoveda" obsahuje Používateľskú príručku, Často kladené otázky, Chybové kódy, Kontaktný formulár. Nápoveda rieši problémy, ktoré môžu vzniknúť pri používaní systému EZP. V prípade, že ste nenašli riešenie Vášho problému v používateľskej príručke, môžete prostredníctvom kontaktného formuláru zadať otázku, na ktorú v priebehu niekoľkých dní dostanete odpoveď (Obrázok č.10).

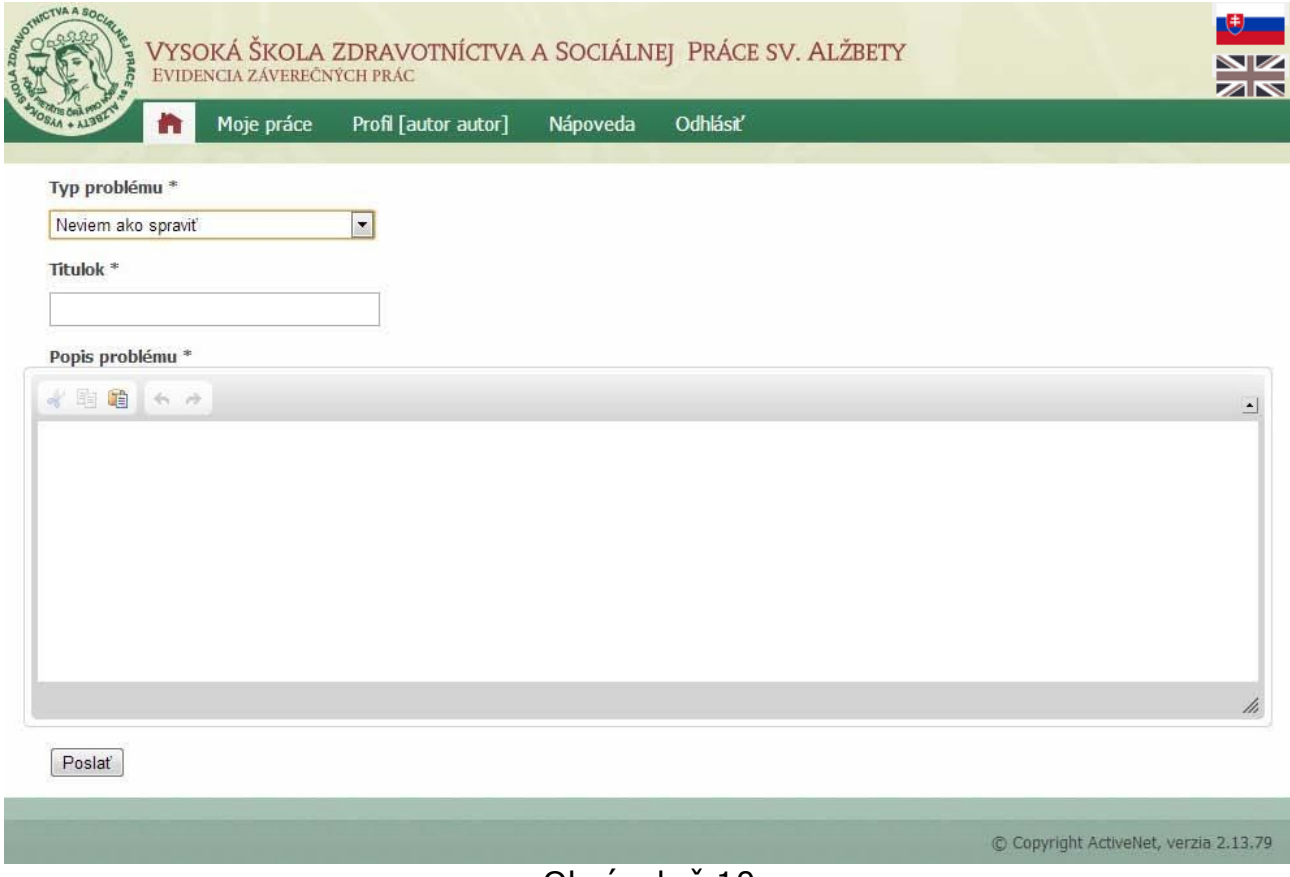

Obrázok č.10

### **Odhlásiť**

Položka menu "Odhlásiť" slúži na odhlásenie používateľa.